1. Select Computer.

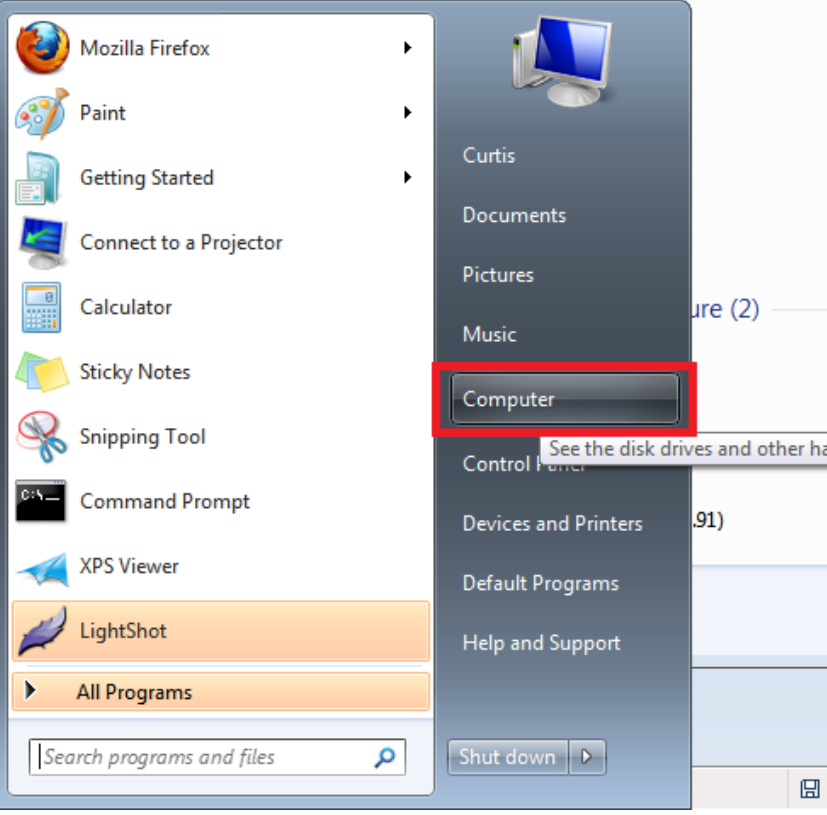

2. Uninstall device in the Network.

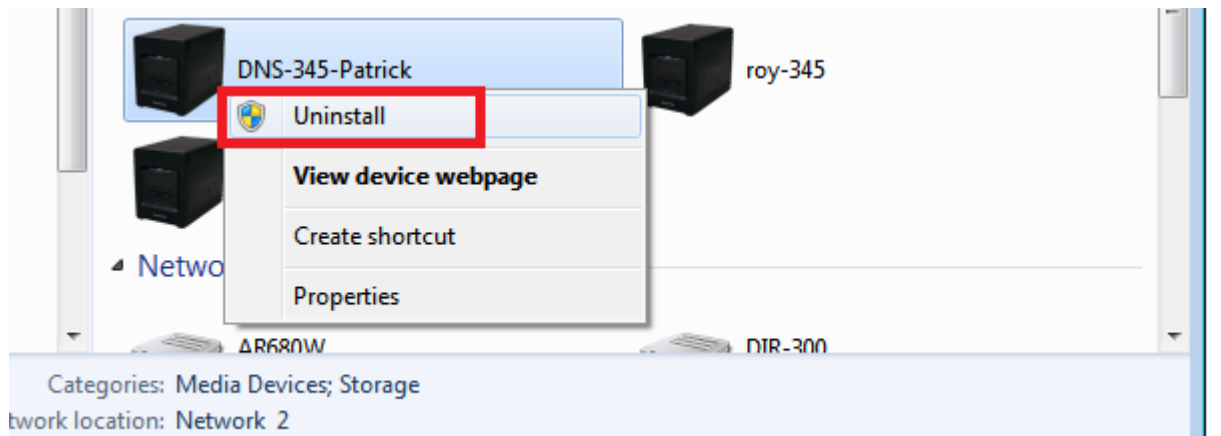

3. Delete DNS345-Volume\_1 in the Computer.

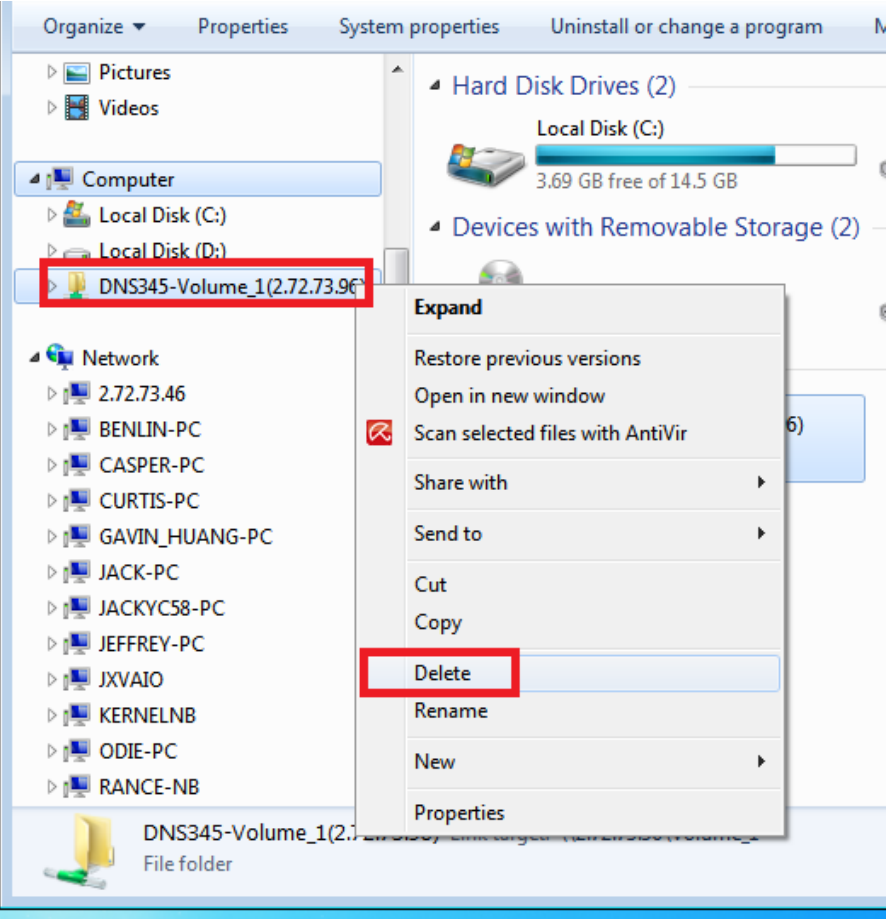

4. Execute regedit and delete this registry value:

"HKEY\_CLASSES\_ROOT\NetworkExplorerPlugins\VEN\_019A&DEV\_0205&REV\_01"

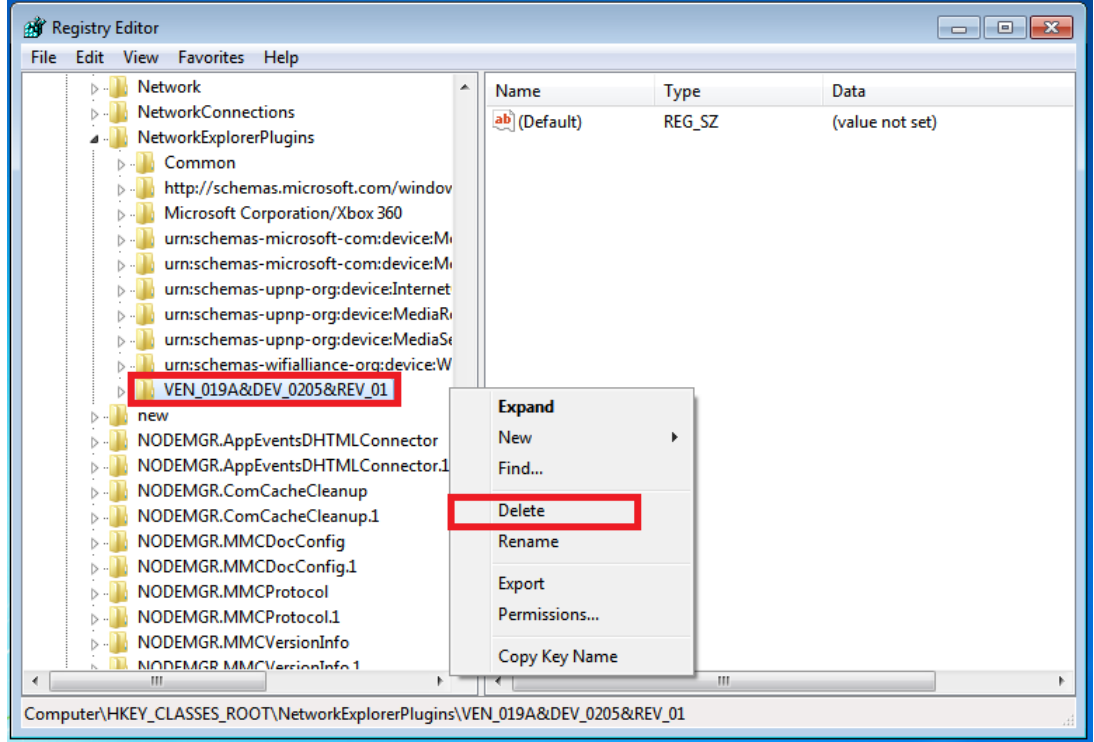

5. Search "**VEN\_019A&DEV\_0205&REV\_01**" in "C:\Windows\inf", first-run search would not find any match item and then search File Contents again.

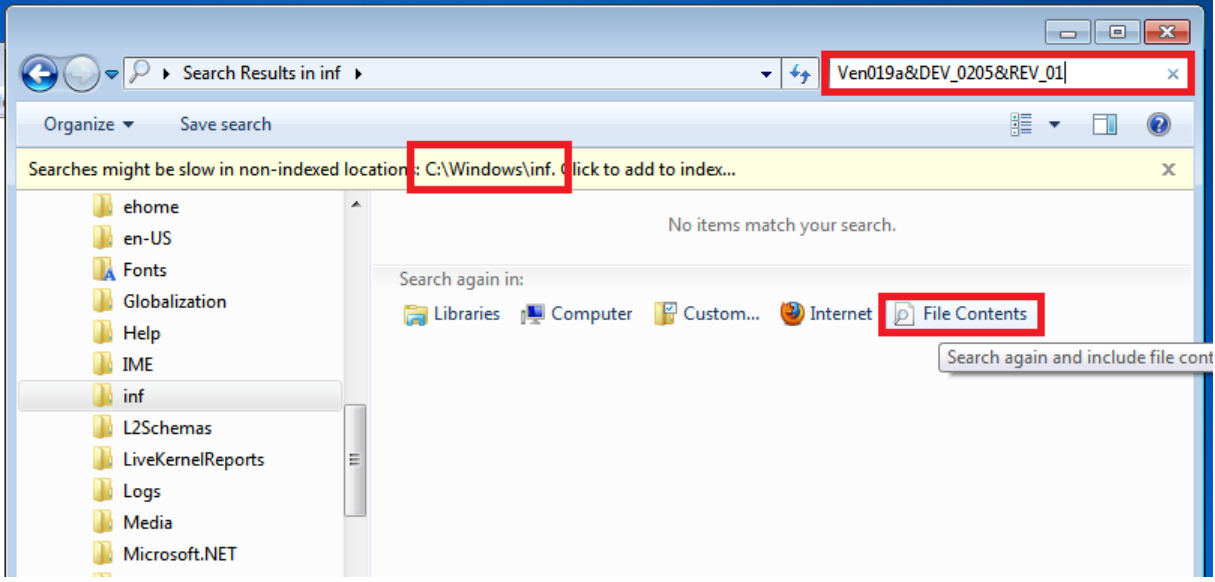

6. Please remember the file name of search outcome; the file name is oem1.inf in this sample.

÷

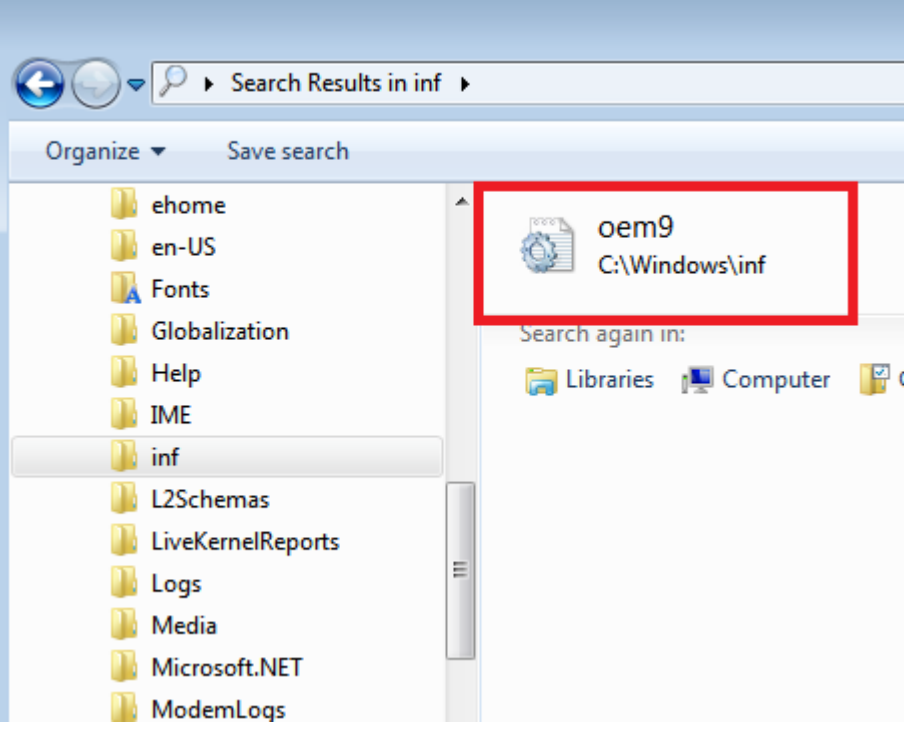

7. Use the administrator mode to execute Command Prompt.

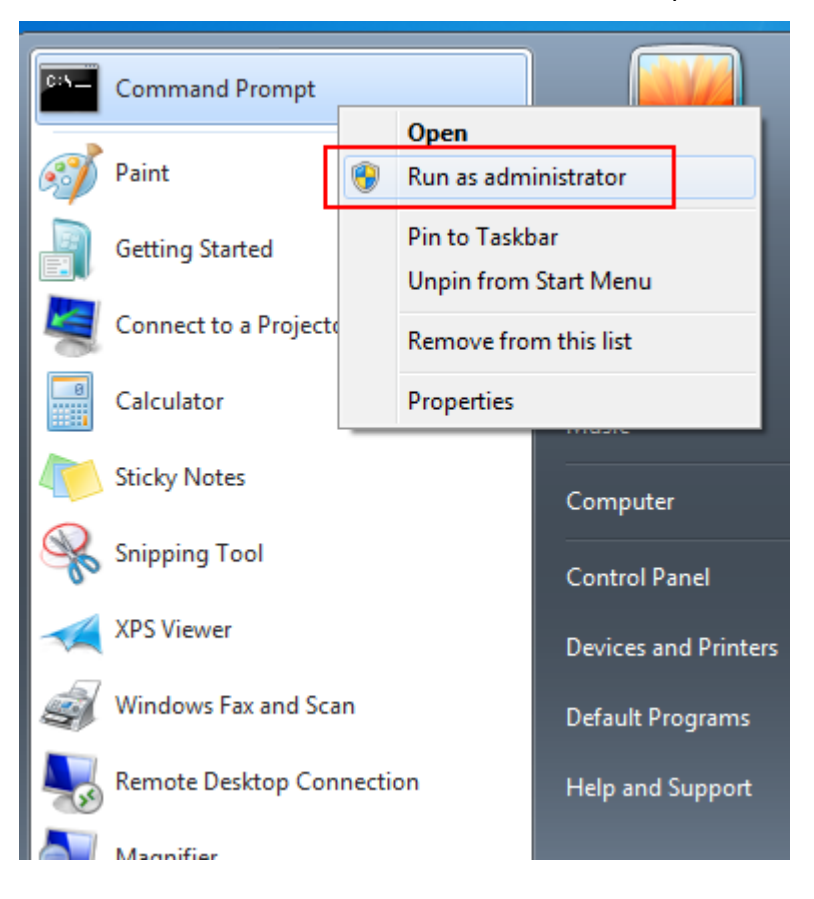

8. Execute "pnputil –d oem1.inf" (sample file). If file can't be deleted, please redo step.2 and execute "pnputil –f –d xxx.inf"。

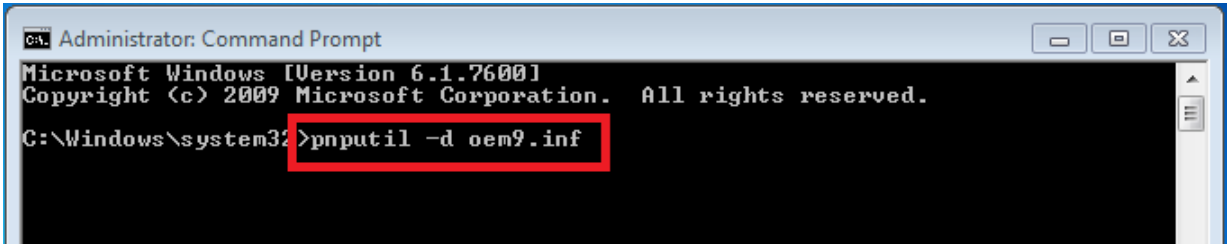

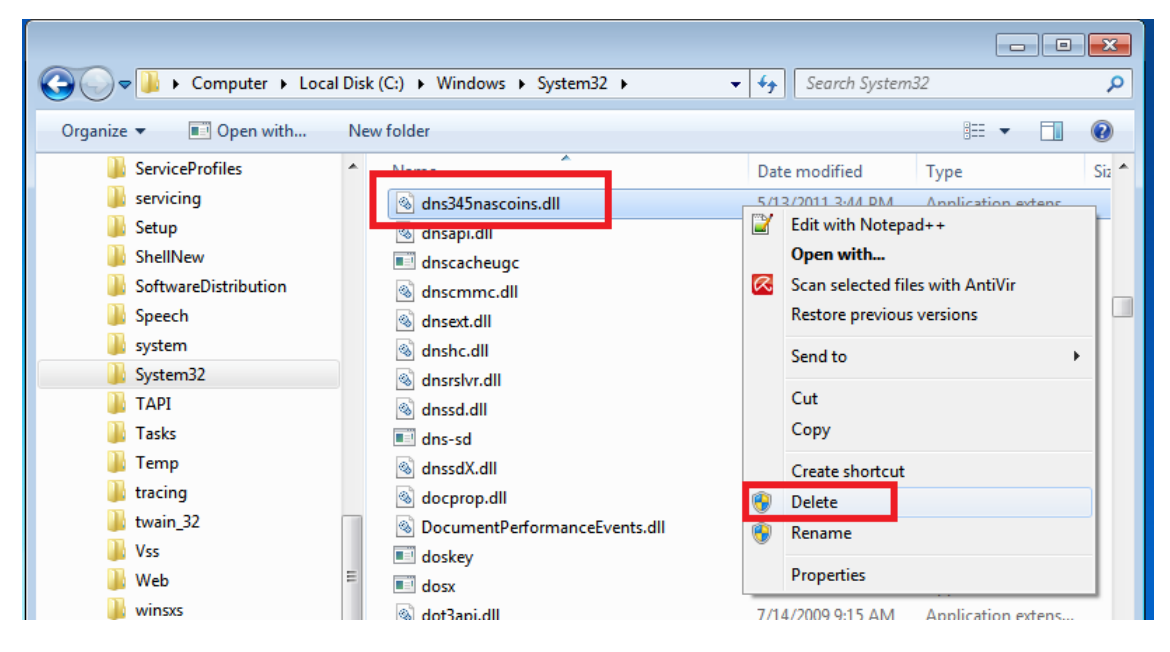

## 9. Delete "Dns345nascoins.dll"in the " C:\Windows\System32".